# GUIDE UTILISATEUR E-LYCO

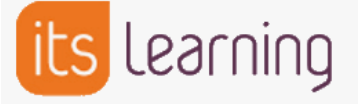

# Lycée Pierre Mendes France, La Roche sur Yon

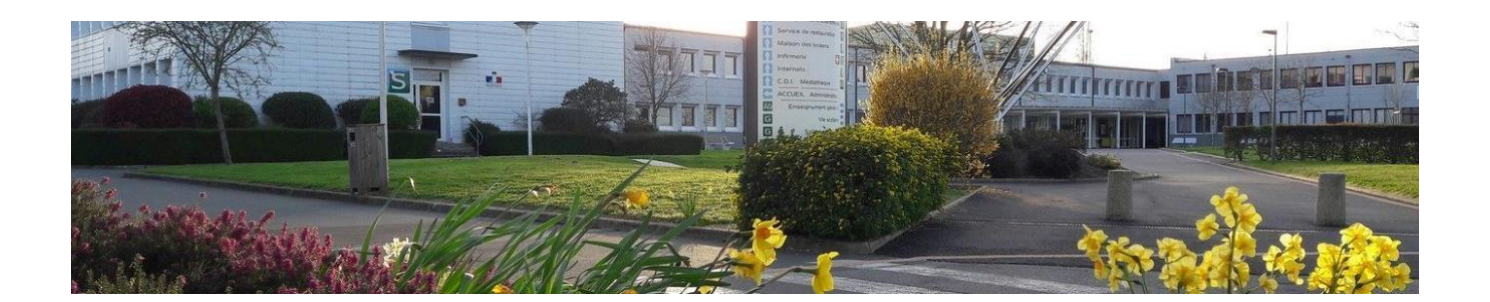

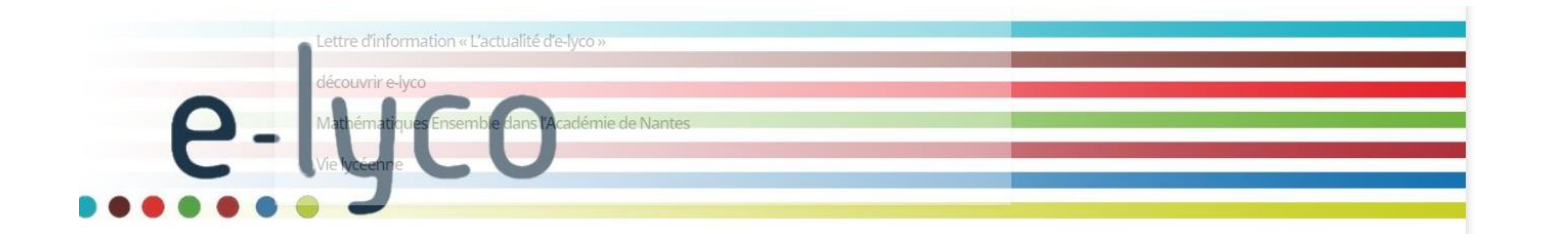

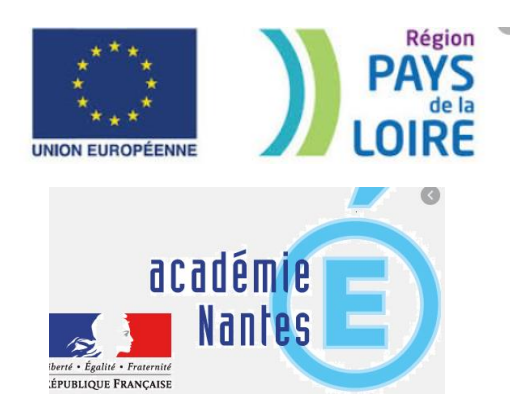

Lycée Pierre Mendes-France, Bd Arago, La Roche sur Yon

# <span id="page-1-0"></span>**Sommaire des fiches outils** :

- Fiche [: Comment se connecter à E-Lyco](#page-2-0) ?
- Fiche : Si vous n'[avez pas de compte E-Lyco ?](#page-3-0)
- Fiche [: Que faire si vous avez perdu votre mot de](#page-4-0)  [passe ou votre identifiant](#page-4-0) ?
- Fiche [: Que faire si vous n'arrivez plus à vous](#page-5-0)  [connecter](#page-5-0) ?
- Fiche [: Comment consulter Pronote à partir d'Elyco](#page-6-0) ?
- [Fiche : Comment utiliser la messagerie E-Lyco](#page-7-0) ?
- [Fiche : Comment consulter le cahier de texte sur E-](#page-11-0)[Lyco](#page-11-0) ?
- Fiche [: Comment se déconnecter d'E](#page-12-0)-Lyco ?

## <span id="page-2-0"></span>Comment se connecter à E-Lyco ?

1 – Se connecter à la page d'accueil du site E-Lyco du Lycée PMF soit à l'aide d'un moteur de recherche soit en saisissant son adresse URL.

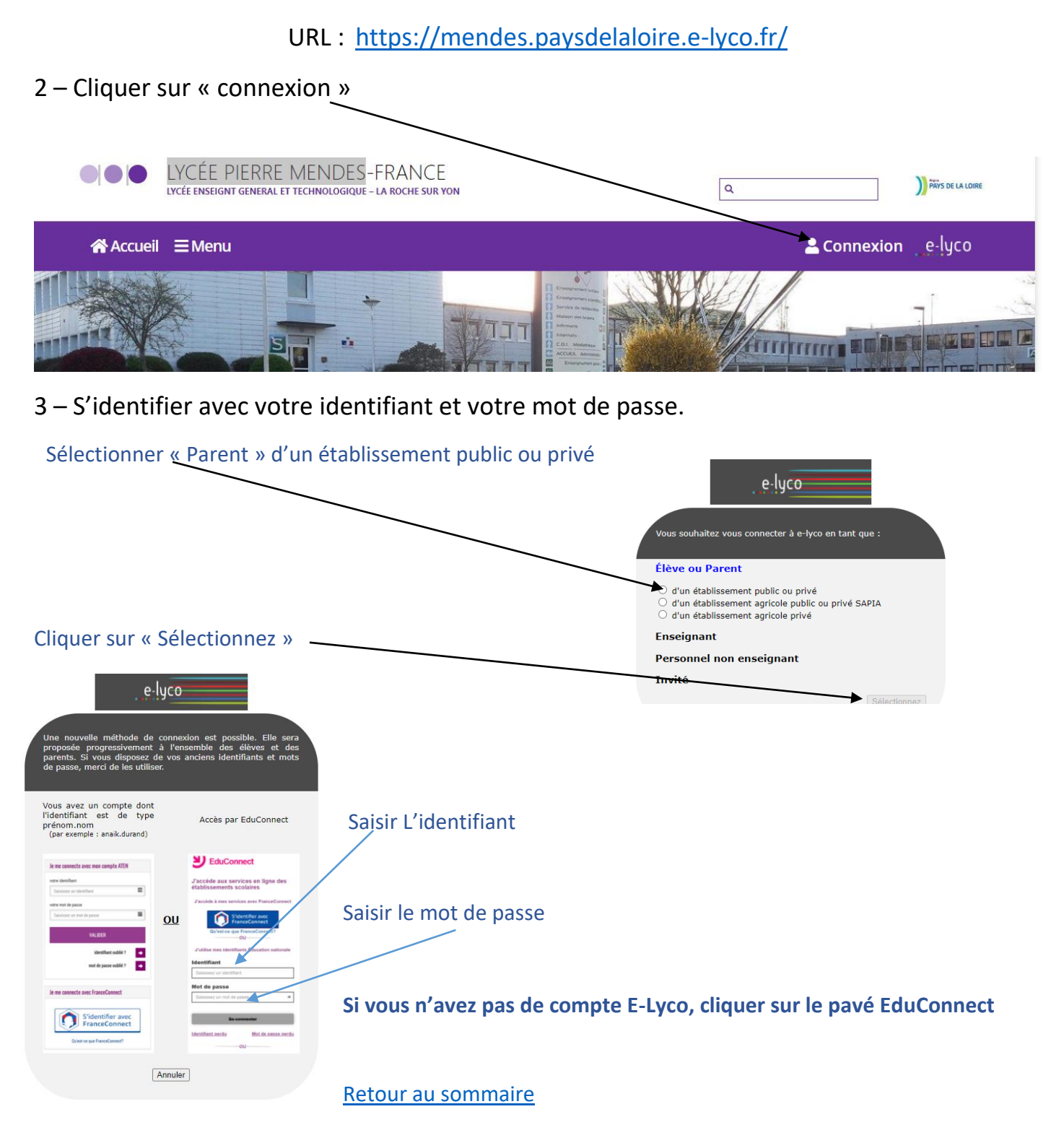

### Si vous n'avez pas de compte E-Lyco ?

<span id="page-3-0"></span>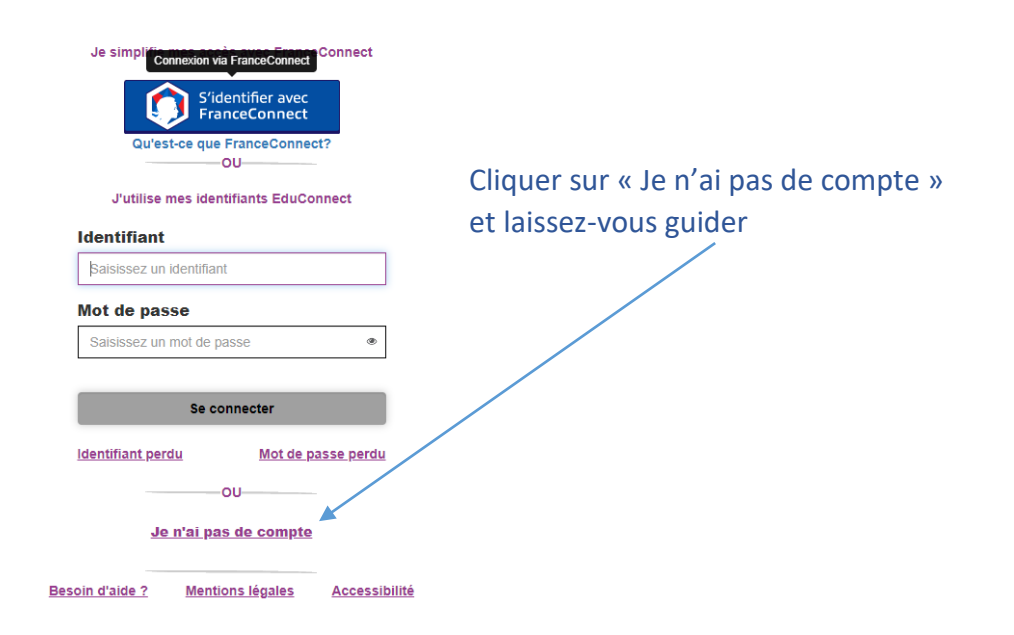

L'accès à votre Espace Numérique de Travail des lycées en Pays de la Loire nécessite d'accepter les termes de la Charte d'utilisation.

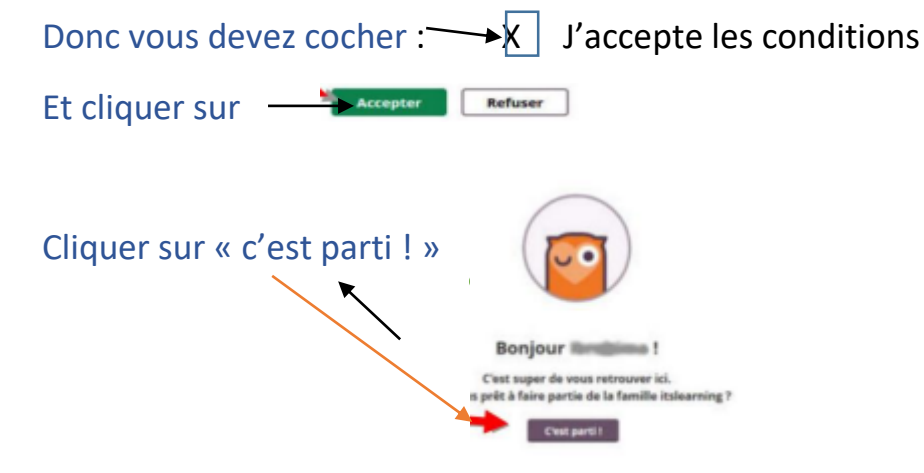

# <span id="page-4-0"></span>Que faire si vous perdez votre identifiant et/ou votre mot de passe ?

1 – Se connecter au site E-Lyco du lycée PMF et cliquer sur « connexion ».

Puis selon votre situation :

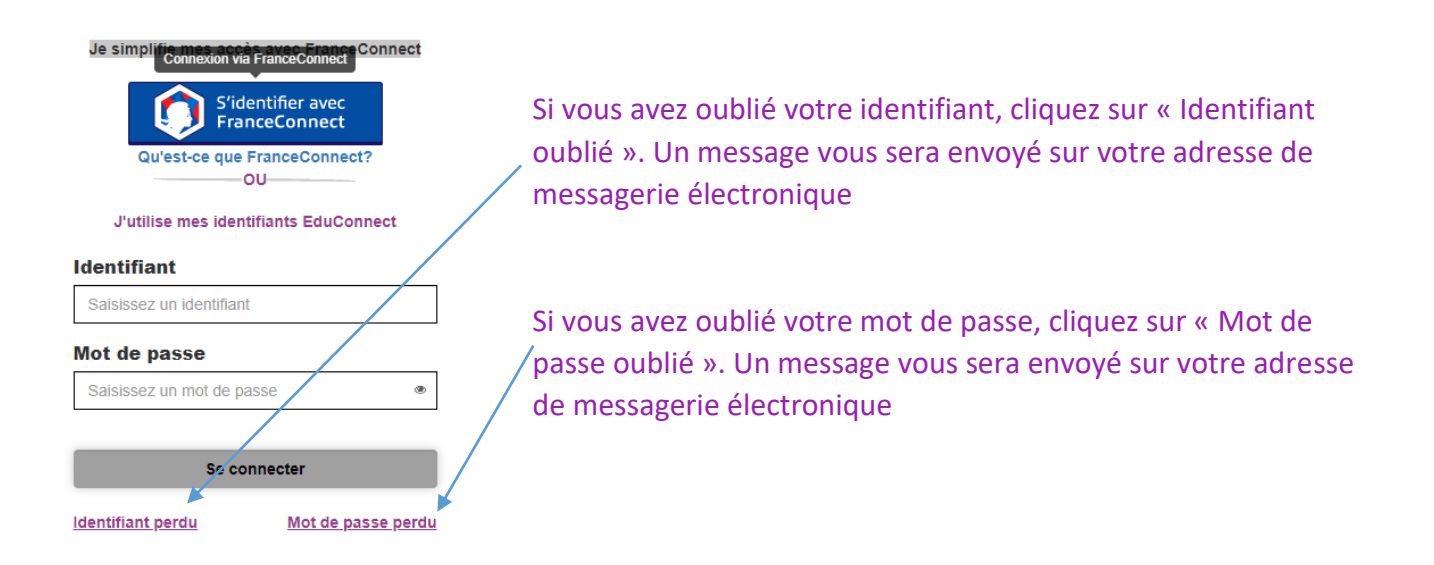

2 –Si vous n'avez pas renseigné d'adresse de messagerie électronique lors de la création de votre compte E-Lyco ou si cette procédure ne fonctionne pas, veuillez prendre contact avec :

**Secrétariat de la scolarité** [Cont@ct](mailto:secretariat.eleve@ac-nantes.fr).

## <span id="page-5-0"></span>Que faire si vous n'arrivez plus à vous connecter ?

#### **1 – Il se peut que la « mémoire cache » de votre ordinateur contienne des informations qui ne soient plus valides (pour de nombreuses raisons possibles). C'est une situation fréquente.**

*Remarque : pour naviguer plus vite sur internet, votre ordinateur enregistre des données sur les pages que vous avez consultées. Lorsque vous voulez accéder de nouveau à ces pages, pour qu'elles s'affichent plus vite, votre ordinateur ne connecte pas le serveur qui les héberge mais affiche les données sur ces pages qu'il a enregistrées précédemment.*

**Solution** : vider la mémoire cache de votre navigateur en **appuyant sur la touche F5.**

**2 – Il se peut que le service E-Lyco soit indisponible momentanément.** C'est une situation assez rare : dans la mesure du possible, nous vous en informons sur la page d'accueil du portail E-Lyco du lycée.

#### **3- Pour tout autre problème,** contactez :

**Secrétariat élèves** [Cont@ct](mailto:secretariat.eleve@ac-nantes.fr).

# <span id="page-6-0"></span>Comment consulter PRONOTE à partir d'E-Lyco ou d'autres applications ?

Après vous être logué à E-Lyco, cliquer sur l'onglet « Services Externes »

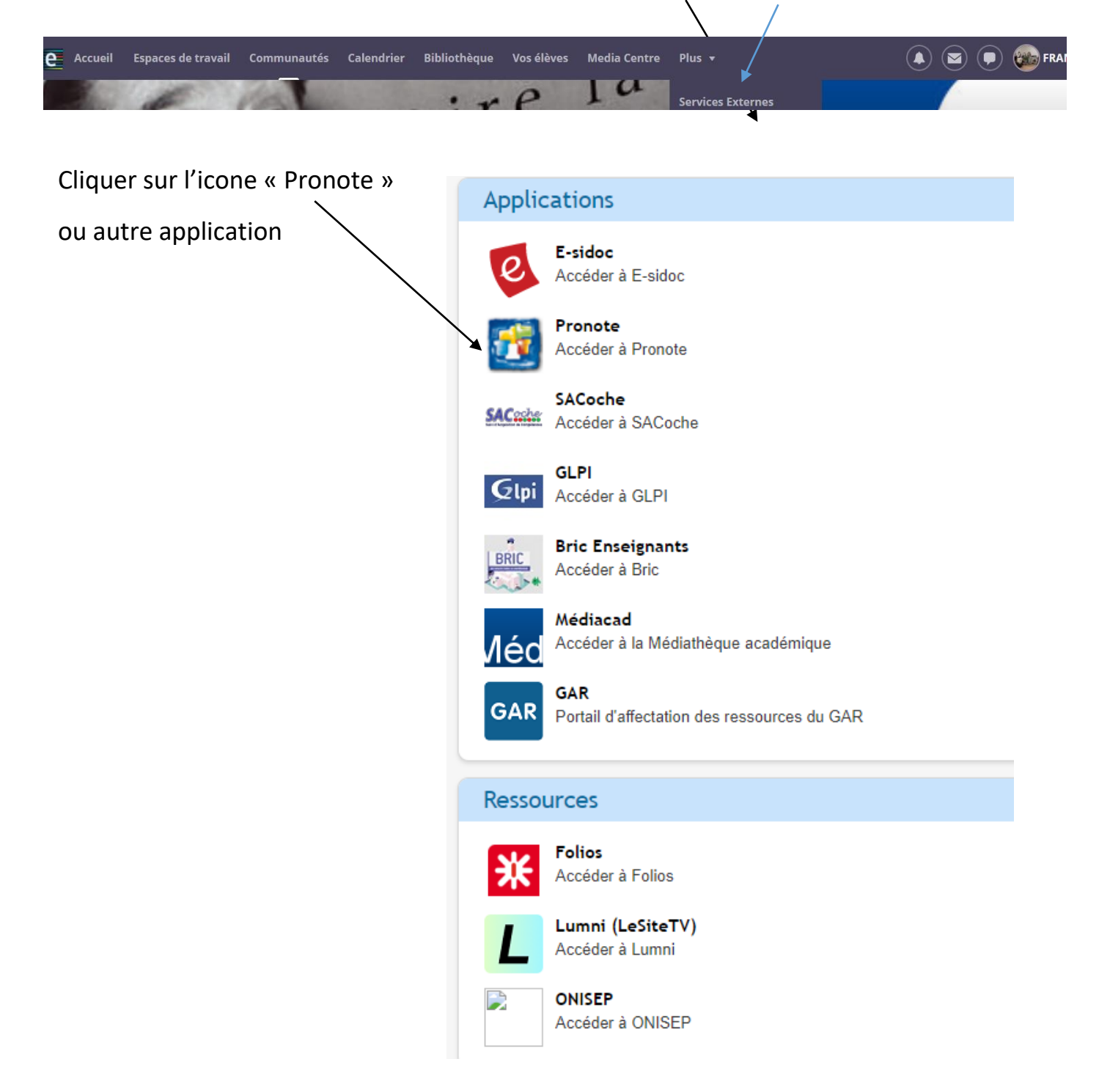

# Comment utiliser la messagerie de E-Lyco ?

#### <span id="page-7-0"></span>**E –Lyco possède 2 systèmes de messagerie :**

**1 – Messagerie « type courriel » 2 – Messagerie instantané « type tchat »**

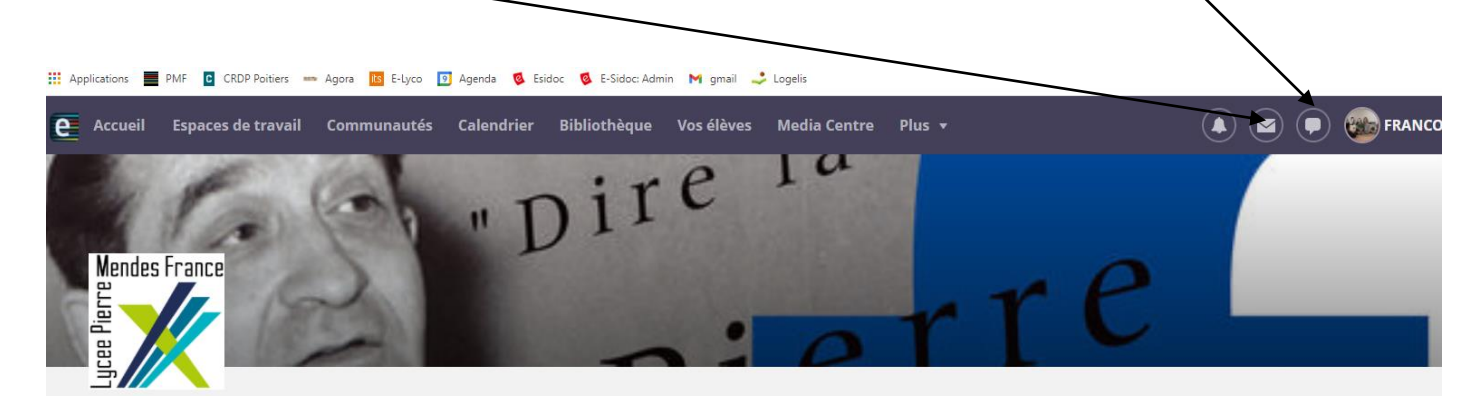

#### **1 - Messagerie « type courriel »**

#### 1 - Cliquer sur « nouveau message »

 $\overline{I}$ 

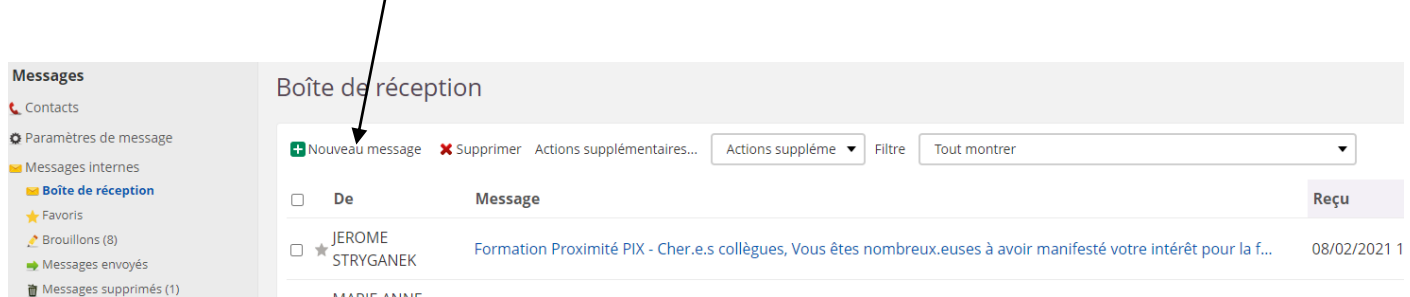

#### 2 - Ajouter les destinataires du courriel

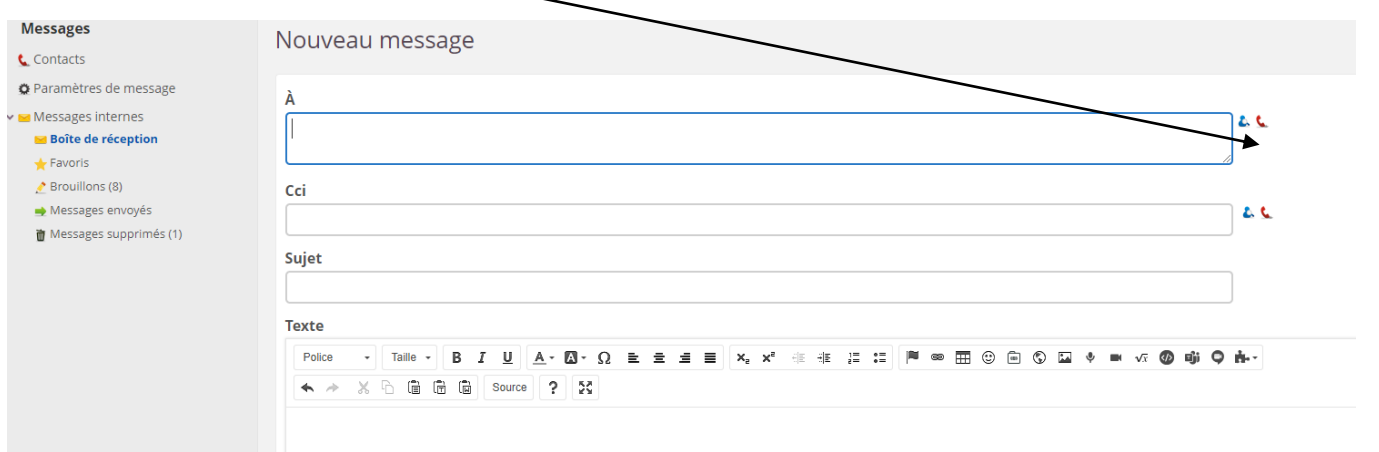

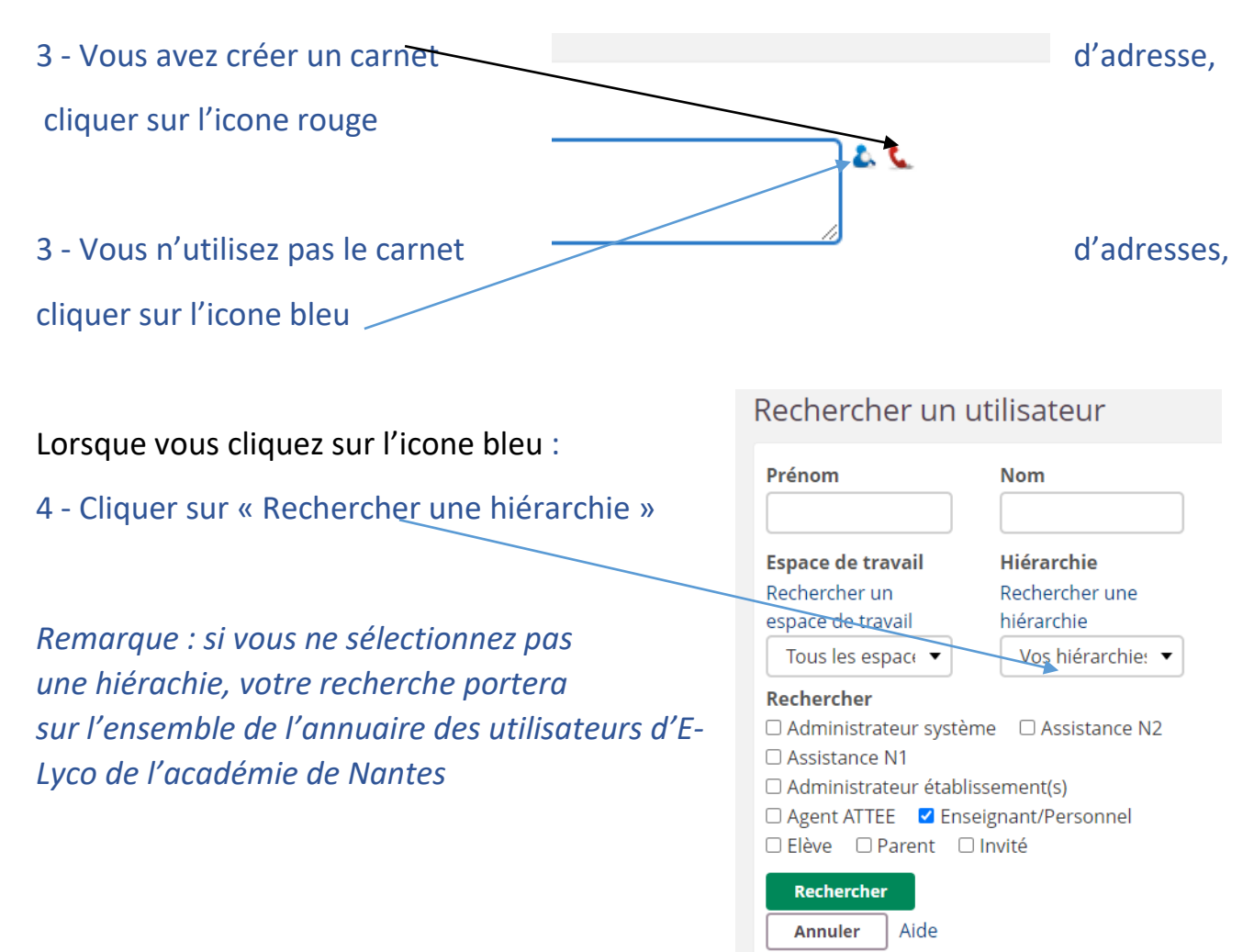

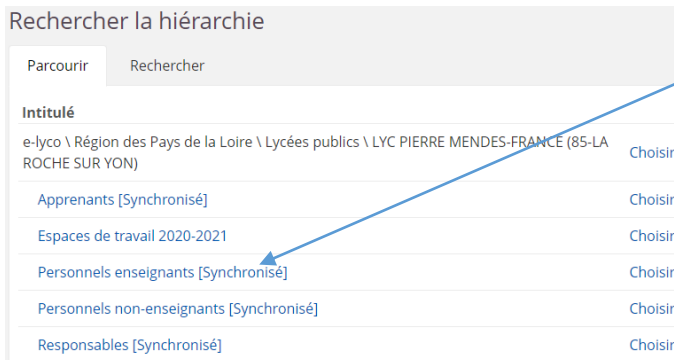

5 - Cliquer sur « Personnel enseignant » ou autre pour sélectionner la hiérarchie dans laquelle vous souhaitez rechercher votre ou vos destinataires.

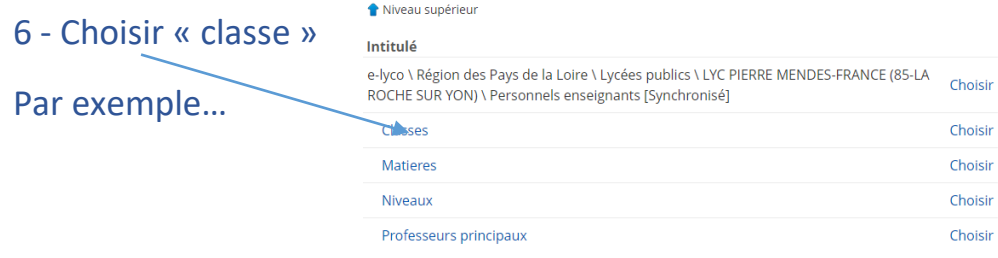

#### Tuto E-Lyco : guide d'utilisation

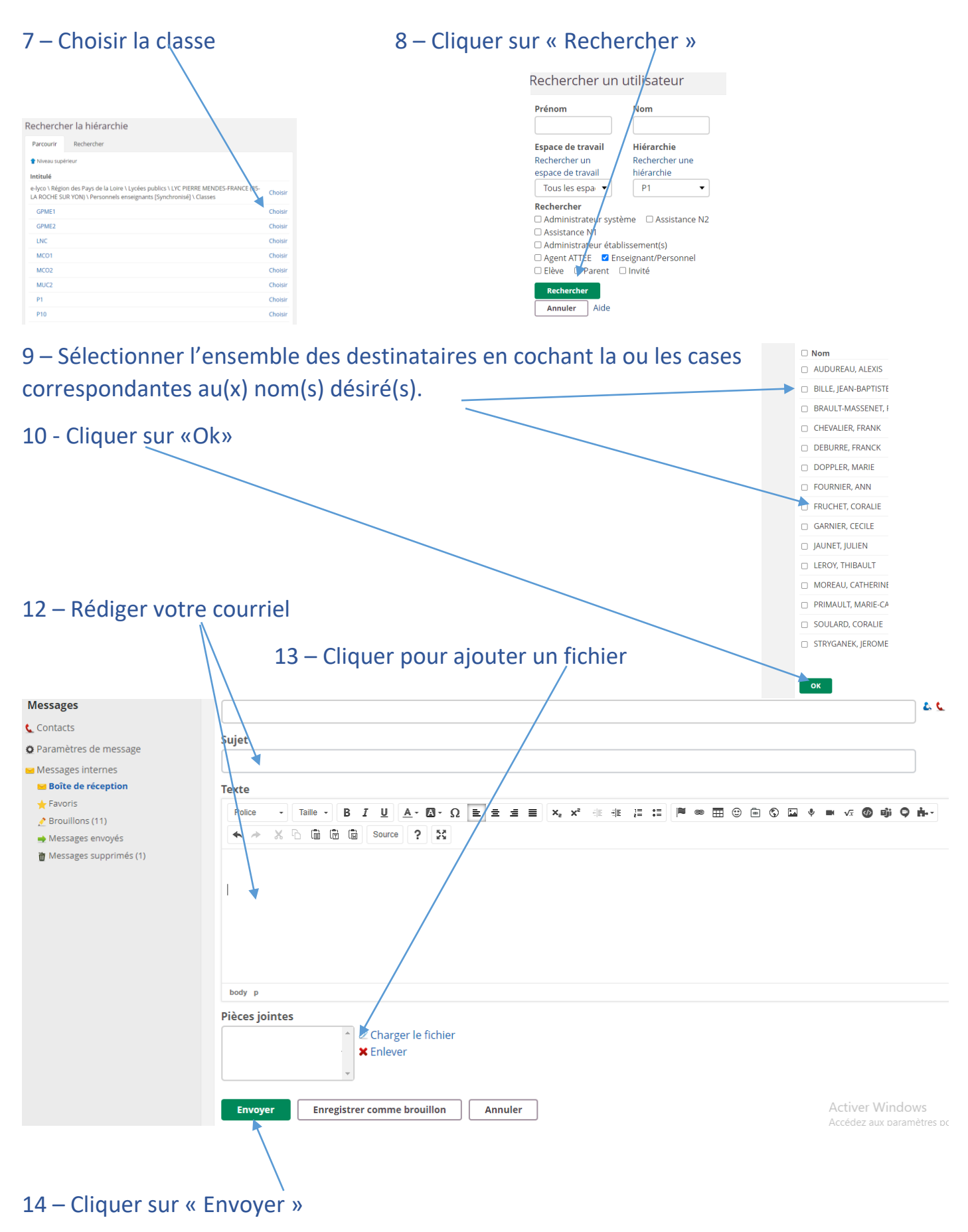

#### **2 - Messagerie « type tchat »**

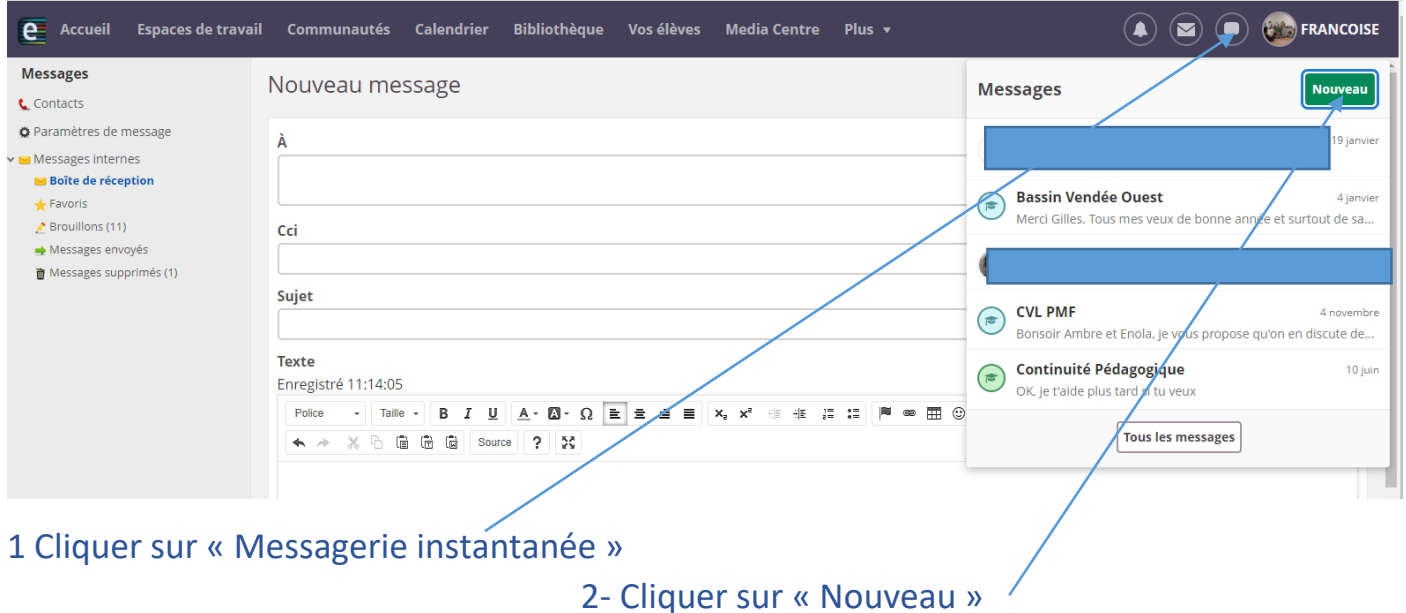

3- Saisir le nom du destinataire ou faire la recherche du ou des destinataires comme vu précédemment.

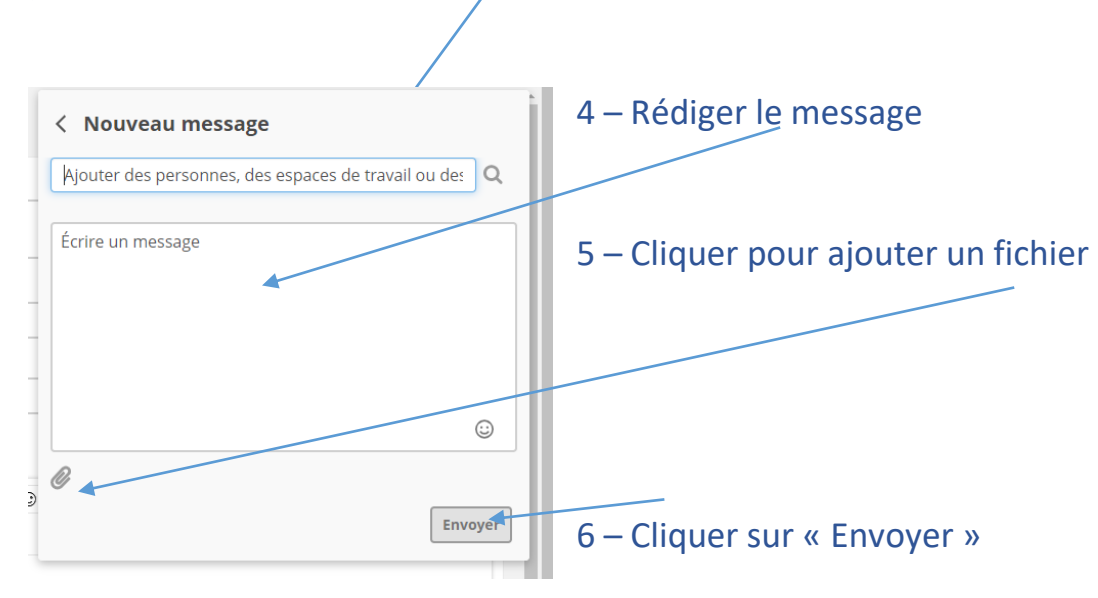

## <span id="page-11-0"></span>Comment consulter le cahier de texte sur E-Lyco ?

#### 1 Cliquer sur « Accueil »

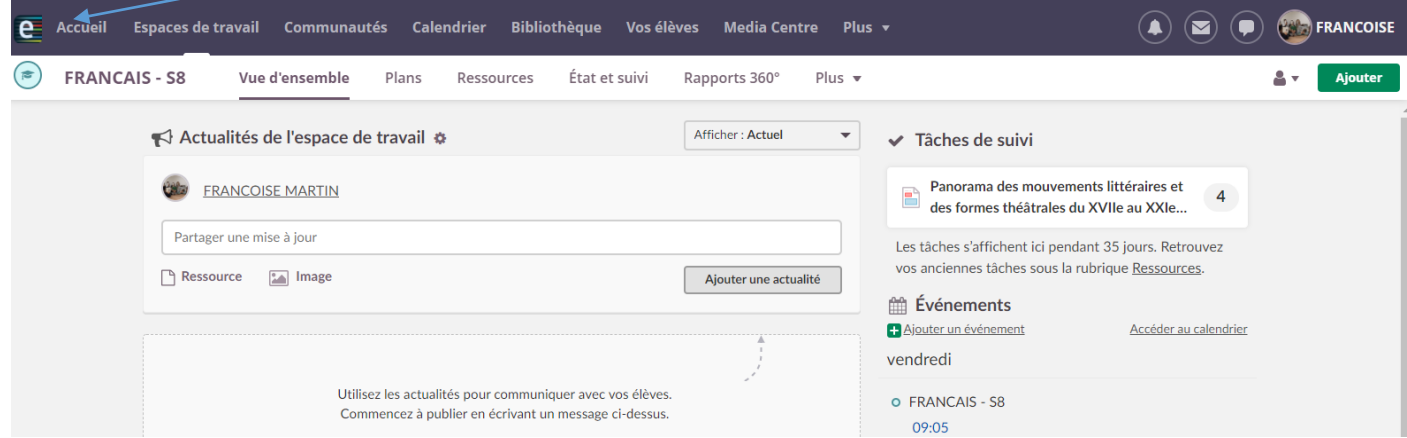

2 – L'onglet « Mises à jour récentes » permet de visualiser les ressources mises à disposition par les enseignants

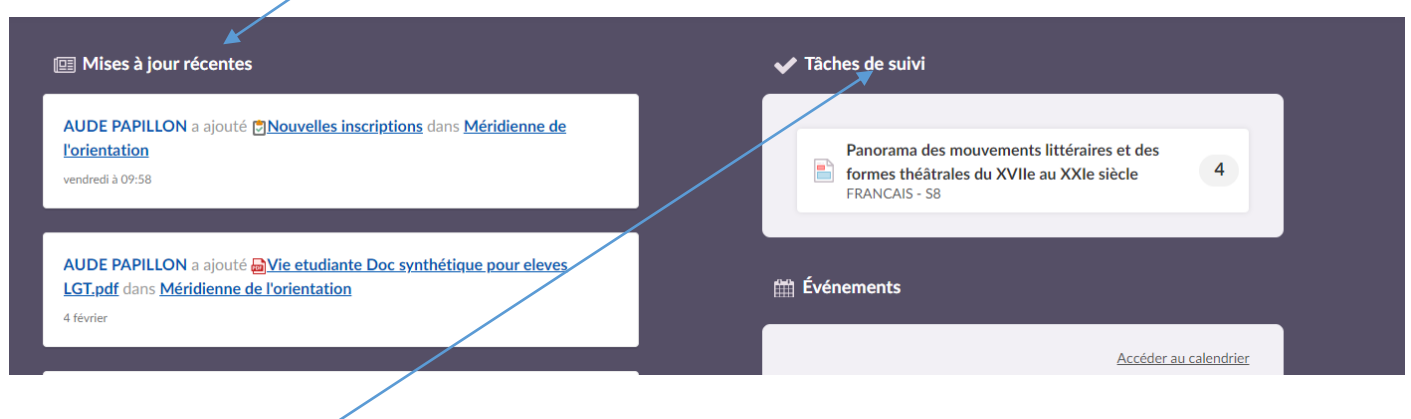

3 L'onglet « Tâches » permet de visualiser le travail.

# <span id="page-12-0"></span>Comment se déconnecter d'E-Lyco ?

#### 1 Cliquer sur « Prénom »

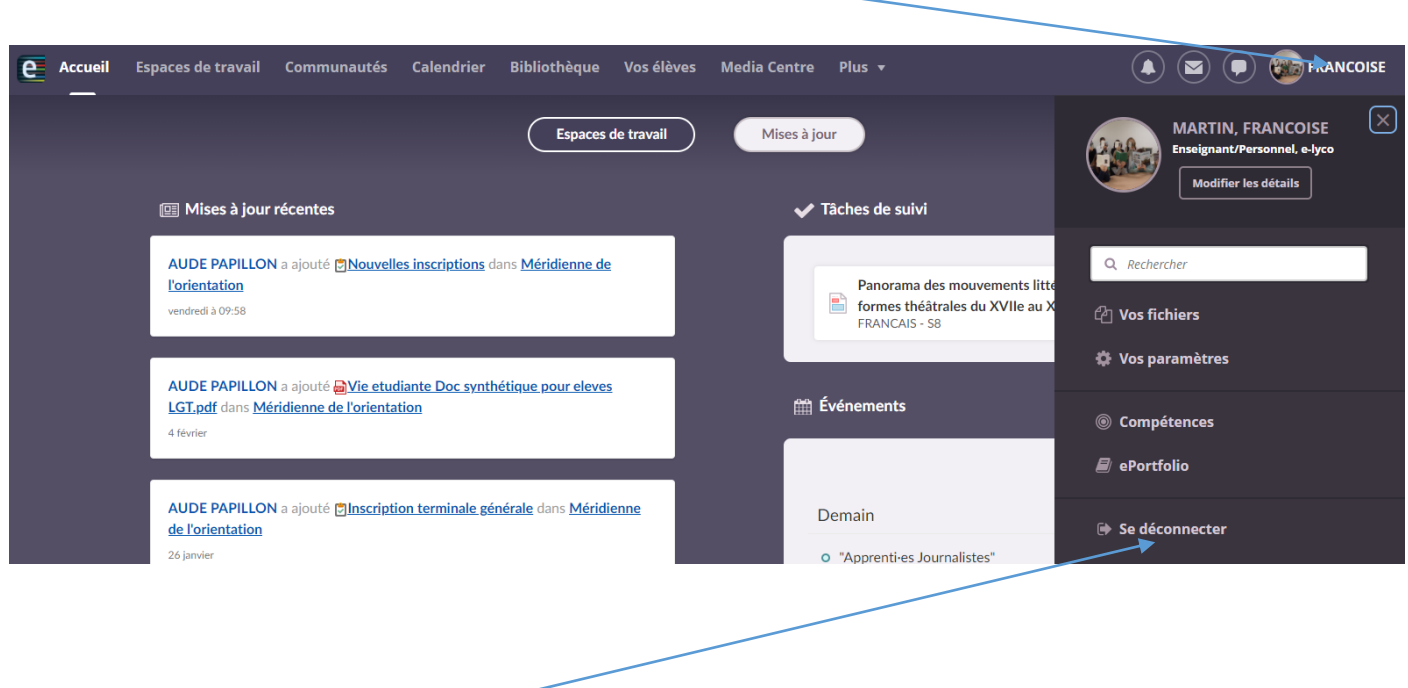

#### 2 Cliquer sur « Se déconnecter »